Eastman Kodak Company Rochester, NY 14650 U.S.A.

© Eastman Kodak Company, 2010. MC/MR/TM: Kodak, EasyShare. 4H8507 4H8507

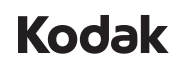

Za kompletne informacije o fotoaparatu pogledajte **Prošireno uputstvo za upotrebu:** *www.kodak.com/go/c1530manuals*

For complete information about your camera, see the **Extended user guide**: *www.kodak.com/go/c1530manuals*

fotoaparáte nájdete v **rozšírenej** 

# camera / C1530 **Kodak** EasyShare

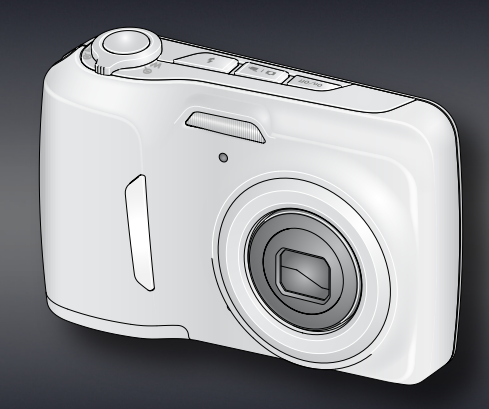

*www.kodak.com/go/c1530manuals*

Úplné informace o fotoaparátu viz *www.kodak.com/go/c1530manuals*

Za popolne informacije o fotoaparatu si oglejte **obširnejša navodila za uporabo na:** *www.kodak.com/go/c1530manuals*

*לקבלת מידע מלא על המצלמה שלך, עיין במדריך המורחב למשתמש: www.kodak.com/go/c1530manuals*

> User Guide Uputstvo za korisnike Príručka používateľa Návod k obsluze Navodila za uporabo מדריך למשתמש

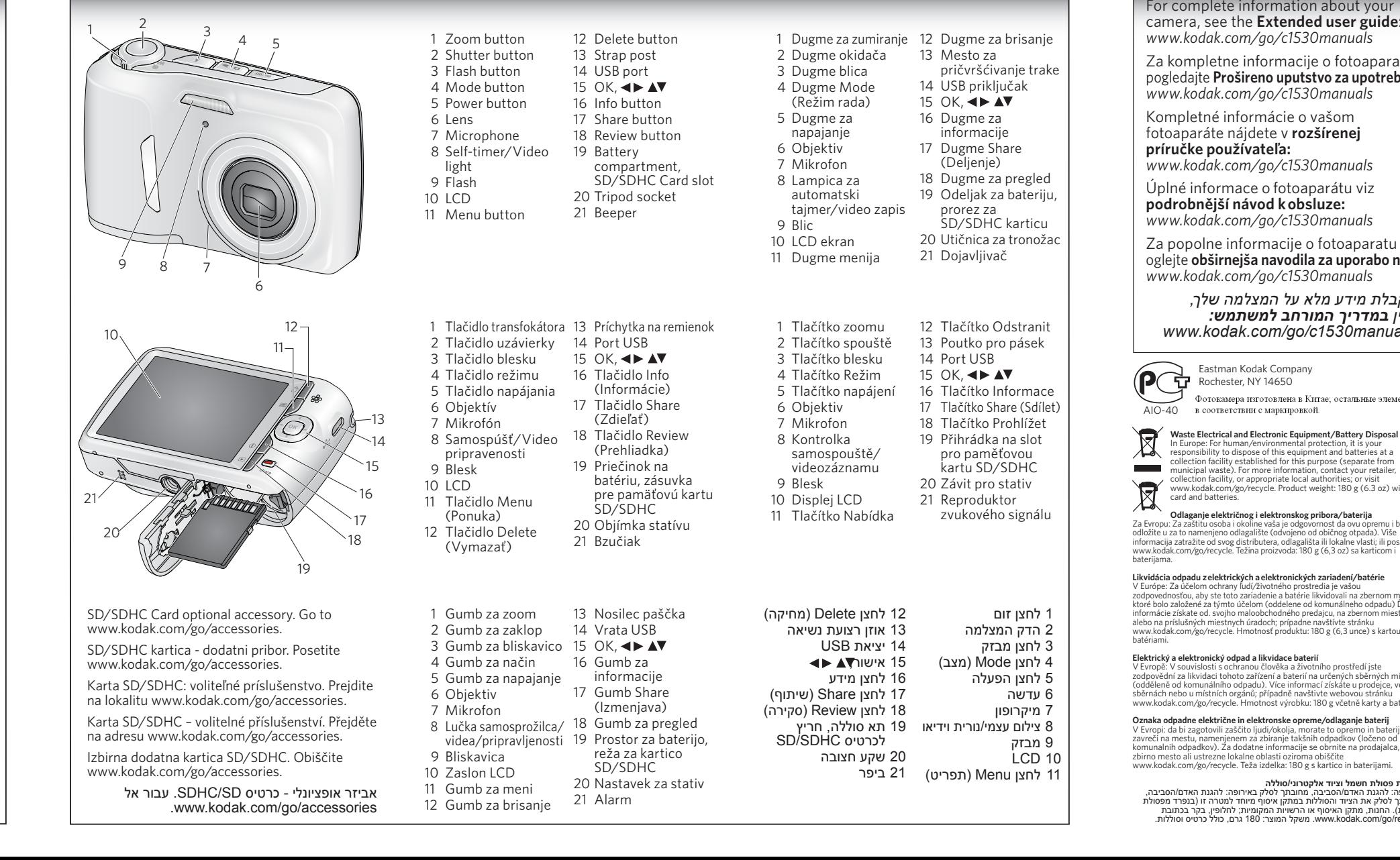

## **Tag your pictures Označavanje fotografija Označte svoje obrázky Označení snímků Označevanje fotografij**

## **תיוג התמונות**

Tag pictures by Keyword, Favorites, or People (face recognition) to easily find them later. See the Extended user guide.

Označite fotografije putem opcija Keyword (Ključna reč), Favorites (Omiljeni zapisi) ili People (Ljudi) (prepoznavanje lica) da biste ih posle lakše pronašli. Pogledajte Prošireno uputstvo za upotrebu.

TOznačujte obrázky podľa kľúčového slova, obľúbených položiek alebo ľudí (rozpoznávanie tvárí), aby ste ich mohli neskôr poľahky vyhľadať. rozšírenú príručku používateľa.

Označte snímky pomocí klíčových slov, jako oblíbené nebo podle osob (rozpoznání obličeje), tak je později snáze dohledáte. Prohlédněte si podrobnější návod k obsluze.

Označevanje fotografij Fotografije lahko označite kot priljubljene, s ključnimi besedami ali imeni oseb (prepoznavanje obrazov), da jih boste pozneje zlahka našli. Oglejte si obširnejša navodila za uporabo.

תייג תמונות לפי מילת מפתח, מועדפים או אנשים (זיהוי<br>פנים) כדי למצוא אותם בקלות מאוחר יותר. ראה את<br>המדריר המורחב למשתמש.

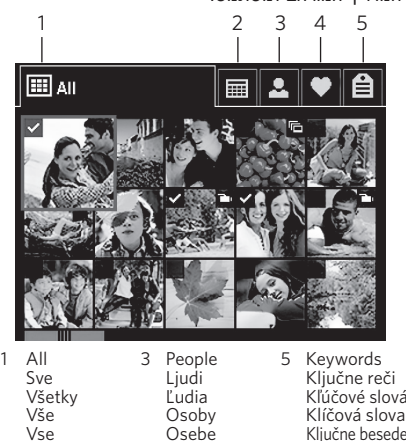

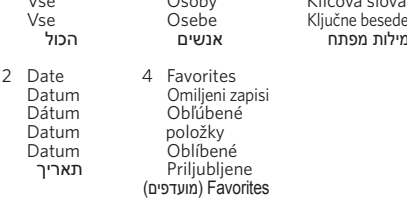

### **Waste Electrical and Electronic Equipment/Battery Disposal**

In Europe: For human/environmental protection, it is your responsibility to dispose of this equipment and batteries at a collection facility established for this purpose (separate from municipal waste). For more information, contact your retailer, collection facility, or appropriate local authorities; or visit www.kodak.com/go/recycle. Product weight: 180 g (6.3 oz) with

#### **Odlaganje električnog i elektronskog pribora/baterija**

Za Evropu: Za zaštitu osoba i okoline vaša je odgovornost da ovu opremu i baterije odložite u za to namenjeno odlagalište (odvojeno od običnog otpada). Više informacija zatražite od svog distributera, odlagališta ili lokalne vlasti; ili posetite www.kodak.com/go/recycle. Težina proizvoda: 180 g (6,3 oz) sa karticom i baterijama.

#### **Likvidácia odpadu z elektrických a elektronických zariadení/batérie**

zodpovednosťou, aby ste toto zariadenie a batérie likvidovali na zbernom mieste, ktoré bolo založené za týmto účelom (oddelene od komunálneho odpadu) Ďalšie informácie získate od. svojho maloobchodného predajcu, na zbernom mieste alebo na príslušných miestnych úradoch; prípadne navštívte stránku www.kodak.com/go/recycle. Hmotnosť produktu: 180 g (6,3 unce) s kartou a

V Evropě: V souvislosti s ochranou člověka a životního prostředí jste zodpovědní za likvidaci tohoto zařízení a baterií na určených sběrných místech (odděleně od komunálního odpadu). Více informací získáte u prodejce, ve sběrnách nebo u místních orgánů; případně navštivte webovou stránku www.kodak.com/go/recycle. Hmotnost výrobku: 180 g včetně karty a baterií.

**Oznaka odpadne električne in elektronske opreme/odlaganje baterij** V Evropi: da bi zagotovili zaščito ljudi/okolja, morate to opremo in baterije

komunalnih odpadkov). Za dodatne informacije se obrnite na prodajalca, www.kodak.com/go/recycle. Teža izdelka: 180 g s kartico in baterijami.

**השלכת פסולת חשמל וציוד אלקטרוני/סוללה** באירופה: להגנת האדם/הסביבה, מחובתך לסלק באירופה: להגנת האדם/הסביבה, מחובתך לסלק את הציוד והסוללות במתקן איסוף מיוחד למטרה זו (בנפרד מפסולת עירונית). החנות, מתקן האיסוף או הרשויות המקומיות; לחלופין, בקר בכתובת recycle/go/com.kodak.www. משקל המוצר: 180 גרם, כולל כרטיס וסוללות.

Eastman Kodak Company

Фотокамера изготовлена в Китае: остальные элементы в соответствии с маркировкой.

**Take and store more pictures Za snimanje i čuvanje još više fotografija Nasnímajte a uložte viac obrázkov Pořizování a ukládání více snímků Snemanje in shranjevanje več fotografij צלם ואחסן יותר תמונות**

3

**Review pictures/videos Pregled fotografija/video zapisa Prezrite si obrázky a videá Prohlížení snímků a videozáznamů Pregled fotografij in videov סקירת תמונות/וידיאו** 5

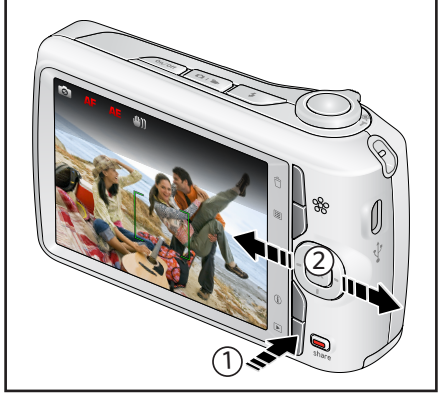

Purchase SD/SDHC Cards at www.kodak.com/go/accessories.

Naručite SD/SDHC karticu na adresi www.kodak.com/go/accessories.

Zakúpte si karty SD/SDHC na stránke (S www.kodak.com/go/accessories.

Paměťové karty SD/SDHC lze zakoupit na webové stránce www.kodak.com/go/accessories.

Kartice SD/SDHC lahko kupite na www.kodak.com/go/accessories.

לרשותך לרכישה כרטיסי SDHC/SD בכתובת .www.kodak.com/go/accessories

Stiskněte tlačítko Režim, poté AV zvýrazněte možnost Videozáznam a stiskněte tlačítko OK. Stiskněte tlačítko spouště a pak jej uvolněte. záznam ukončíte.

2 Press the Mode button, then  $\triangle \blacktriangledown$  to highlight Video, then press OK.

Stlačte tlačidlo režimu, potom na zvýraznenie položky Video, potom stlačte OK. Stlačte tlačidlo uzávierky a uvoľnite ho. Opätovne stlačte, aby ste zastavili nahrávanie.

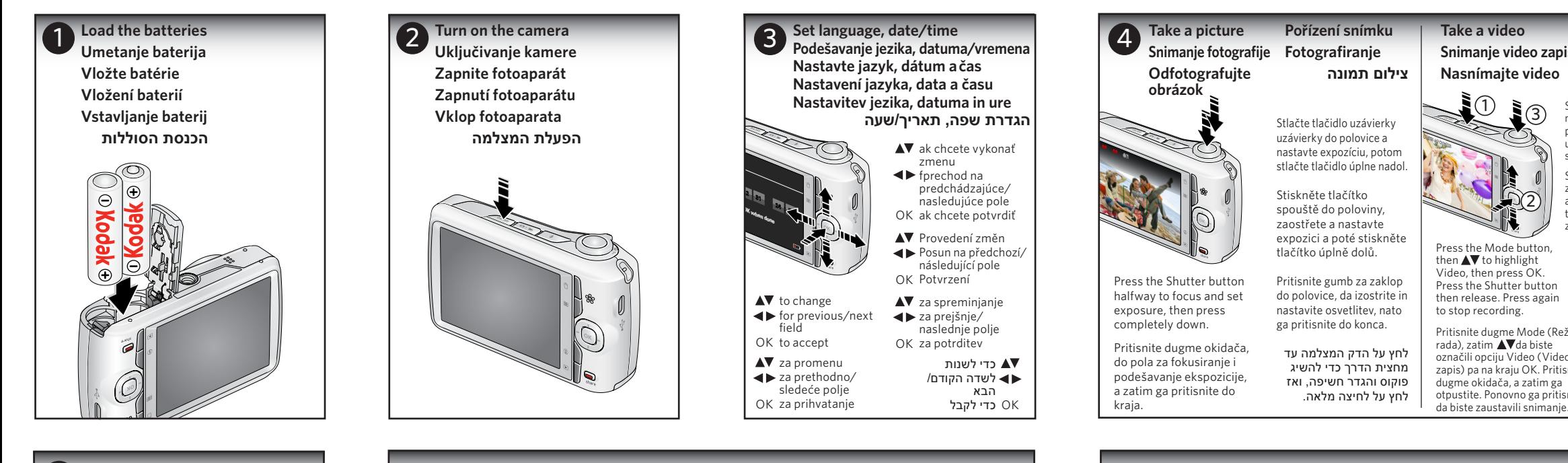

- Share Share<br>Delignie **Deljenje Zdieľať Sdílení** KODAK Gali **Izmenjava Share** FLICKR
- 1. Press Share, then  $\blacktriangleleft\blacktriangleright$  to find a picture. 2. Press OK for each destination, then on Done and OK. 3. Connect to your computer.
- 1. Pritisnite dugme Share (Delienie), a zatim  $\blacktriangleleft$  da biste pronašli fotografiju.
- 2. Za svako odredište pritisnite OK, a zatim pritisnite Done (Gotovo) i OK.
- 3. Spojite se sa računarom.
- 1. Stlačte Share (Zdieľať), potom ◀▶ aby ste našli obrázok
- 2. Stlačte OK pre každý cieľ, potom zatlačte na Done (Hotovo) a OK.
- 3. Pripojte zariadenie k počítaču.

1. לחץ על Share) (שתף) ולאחר מכן על < אדי לאתר תמונה. ועל OK. .2 לחץ על OK כדי לציין כל יעד, ולאחר מכן על Done) בוצע)

## **Snimanje video zapisa Snemanje videa Pořízení videozáznamu הקלטת וידיאו**

- 1. Turn off the camera.
- Internet.
- 
- transfer pictures and videos to your computer.
- 1. Isključite fotoaparat.
- 
- KODAK.
- 
- 1. Vypnite fotoaparát.
- 
- 3. Zapnite fotoaparát. Nainštalujte softvér KODAK.
- 

Pritisnite gumb za način in nato pritiskajte **AV**, da označite Video. Pritisnite OK. Pritisnite gumb za zaklop in ga nato spustite. Za ustavitev snemanja ga znova pritisnite.

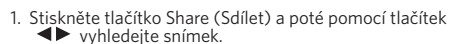

- 2. Stiskněte tlačítko OK pro každý cíl sdílení a poté vyberte možnost Hotovo a potvrďte tlačítkem OK. 3. Připojte k počítači.
- 1. Pritisnite Share (Izmenjava) in nato pritiskajte, <
- da poiščete fotografijo. 2. Pritisnite OK za vsak cilj ter nato Done (Končano) in OK.
- 3. Fotoaparat povežite z računalnikom.

.3 חבר אל המחשב שלך.

**Install software,\* transfer pictures/videos Instaliranje softvera,\* prenos fotografija/video zapisa Nainštalujte softvér,\* preneste obrázky/videá**

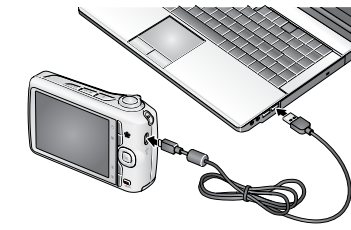

## **Instalace softwaru,\* přenos snímků a videozáznamů Namestitev programske opreme\* ter prenos fotografij in videov םינוטרס/תונומת תרבעה,\* הנכות תנקתה**

2. Connect the camera to a computer connected to the

Pritisnite dugme Mode (Režim rada), zatim **AV** da biste označili opciju Video (Video zapis) pa na kraju OK. Pritisnite dugme okidača, a zatim ga otpustite. Ponovno ga pritisnite לחץ על לחצן Mode) מצב) ולאחר מכו. $\blacktriangleright$  כדי להדגיש את הפריט Video) וידאו), לחץ על OK. לחץ על הדק המצלמה ולאחר מכן שחרר. לחץ פעם נוספת כדי לעצור את הצילום.

> 3. Turn on the camera. Install the KODAK Software. 4. After the software is installed, follow the prompts to

2. Spojite fotoaparat sa računarom povezanim sa Internetom. 3. Uključite fotoaparat. Instalirajte softver kompanije

4. Posle instalacije softvera pratite uputstva na ekranu da biste preneli fotografije i video zapise na računar.

2. Fotoaparát pripojte k počítaču pripojenému k internetu.

4. Po dokončení inštalácie softvéru postupujte podľa pokynov a preneste fotografie a videá do počítača.

- 1. Zapněte fotoaparát.
- 2. Připojte fotoaparát k počítači s připojením k síti Internet.
- 3. Zapněte fotoaparát. Nainstalujte software KODAK.
- 4. Po instalaci softwaru podle pokynů přeneste snímky a videozáznamy do počítače.
- 1. Izklopite fotoaparat.
- 2. Povežite ga z računalnikom, ki je povezan z internetom.
- 3. Vklopite fotoaparat. Namestite programsko opremo KODAK.
- 4. Potem ko se programska oprema namesti, sledite pozivom za prenos fotografij in videov v računalnik.
	- .1 הפעל את המצלמה.
	- .2 חבר את המצלמה למחשב מחובר לאינטרנט.
	- .3 הפעל את המצלמה. התקן את תוכנת KODAK.
	- .4 לאחר התקנת התוכנה, פעל לפי ההנחיות כדי להעביר תמונות וסרטונים אל המחשב שלך.

*\* IMPORTANT: To use the sharing and social networking features, you must install the KODAK Share Button App.*

*\* VAŽNO: Za korišćenje funkcija za deljenje i društveno umrežavanje morate da instalirate aplikaciju dugmeta za deljenje (KODAK Share Button App.)*

*\* DÔLEŽITÉ: Ak chcete používať funkcie zdieľania a sociálnych sietí, musíte nainštalovať aplikáciu KODAK Share Button App.*

- *\* DŮLEŽITÉ: Chcete-li využívat funkce fotoaparátu pro sdílení a sociální sítě, nainstalujte si aplikaci KODAK Share Button.*
- *\* POMEMBNO: za uporabo funkcij za izmenjavo in družabna omrežja namestite aplikacijo KODAK za gumb za izmenjavo.*

*היישום ללחצן Share של KODAK. \* חשוב: כדי להשתמש בתכונות השיתוף והרשת החברתית, עליך להתקין את*